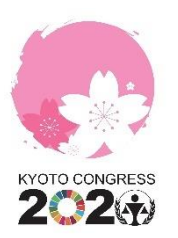

# **HOW-TO GUIDE - MY PROFILE**

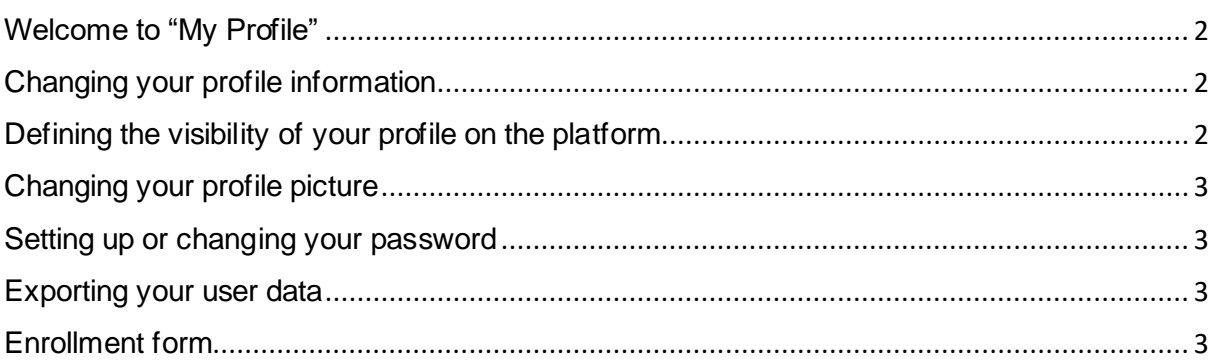

### <span id="page-1-0"></span>**Welcome to "My Profile"**

By clicking on the icon under the VIRTUAL LOBBY, you will access the 'MY PROFILE' section of the platform.

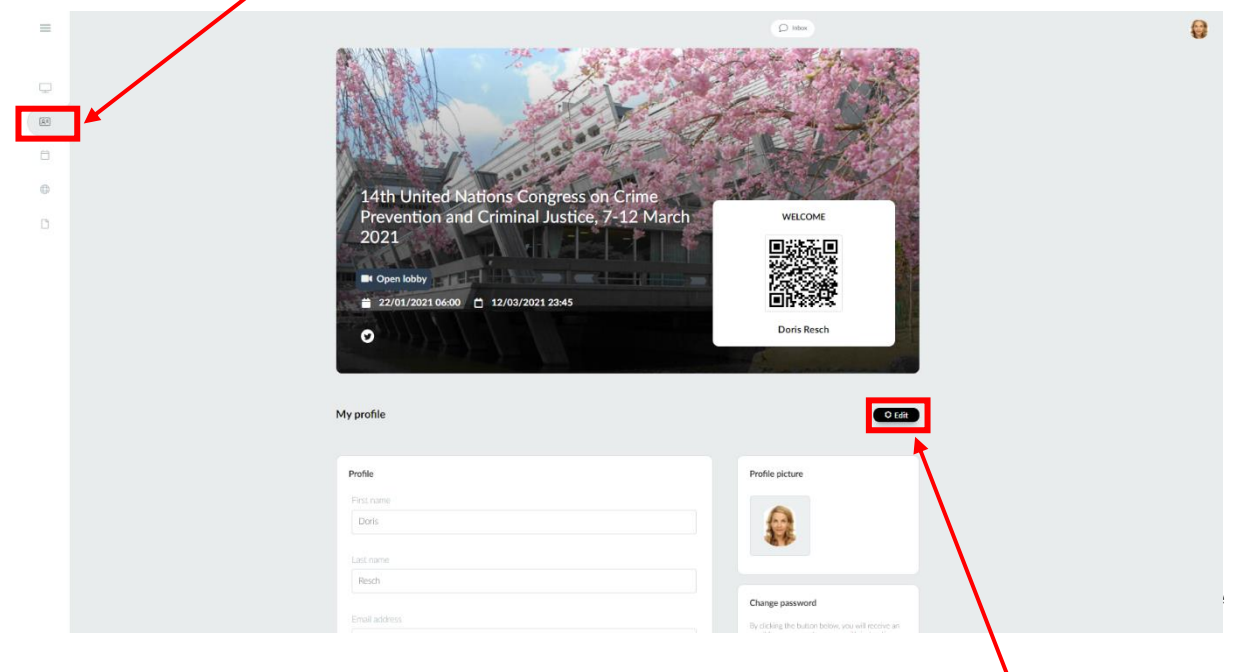

In the 'MY PROFILE' section, you can edit your profile details. **You need to click EDIT to be able to make any changes in your profile.**

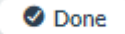

**Once you have made all your changes, click again on DONE.** 

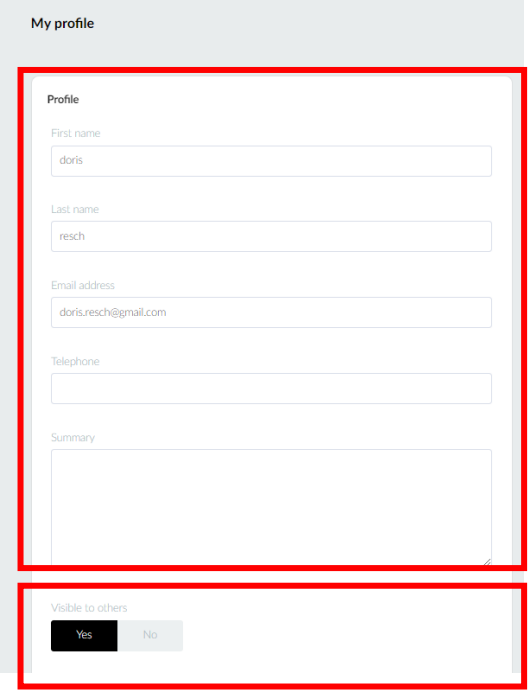

#### <span id="page-1-1"></span>**Changing your profile information**

On the left-hand side, you can edit your name, add a phone number (if you wish to share your contact details) as well as optionally add information about yourself in the SUMMARY section.

## <span id="page-1-2"></span>**Defining the visibility of your profile on the platform**

In your profile you can also decide, if you wish to be visible or not to other participants on the platform.

If you change the visibility to **'NO'** your profile will not be visible to other participants through the networking functions.

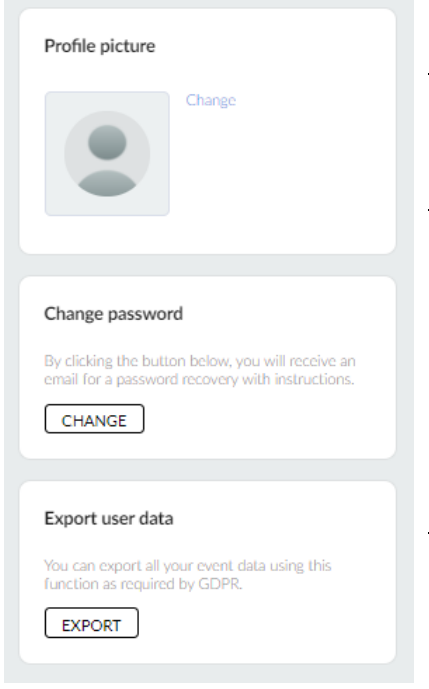

# <span id="page-2-0"></span>**Changing your profile picture**

By clicking on change (note that you first have to click **'EDIT'**) you can upload a profile picture.

#### <span id="page-2-1"></span>**Setting up or changing your password**

In order to be able to use the mobile application of the Congress platform, you will need to set up a password. You can do so by clicking **'CHANGE'**. You will then receive an email to the address with which you have been registered with the instructions to change your password.

The password also allows you to enter the Congress platform without using your magic link.

#### <span id="page-2-2"></span>**Exporting your user data**

In order to comply with the protection of your data, this section allows you to export your user data available to the platform. You can do so, by clicking **'EXPORT'**. You will then receive an email with a link to download the information.

# <span id="page-2-3"></span>**Enrollment form**

At the bottom on the page you can see the section 'ENROLMENT FORM' which provides an overview of speaker roles that have been assigned to your account through your registration in INDICO. **Please note that this information cannot be changed.** 

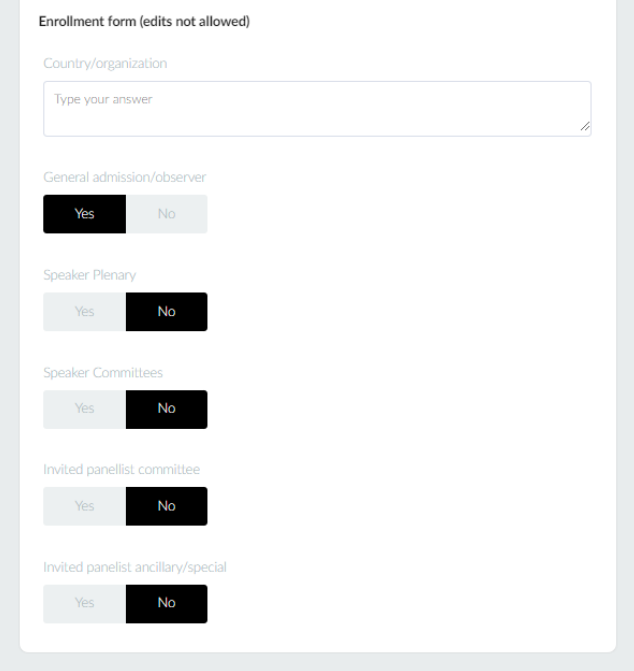